# **Active Data Recovery Software**

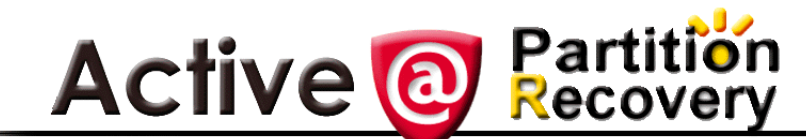

101011100010001101101

# User Guide

Version Number 2.1

#### Active@ Partition Recovery END-USER LICENSE AGREEMENT

Copyright © 1998-2002 Active Data Recovery Software. All rights reserved.

#### IMPORTANT-READ CAREFULLY

This End-User License Agreement (EULA) is a legal agreement between you (either an individual or a single entity) and Active Data Recovery Software for the personal use or business use of Active@ Partition Recovery (Partition Recovery).

By installing, copying, or otherwise using Partition Recovery you agree to be bound by the terms of this EULA. If you do not agree to the terms of this EULA, do not install or use Partition Recovery.

ACTIVE DATA RECOVERY SOFTWARE REQUIRES THAT EACH PURCHASER USE THE FREE DEMO VERSION OF PARTITION RECOVERY (DEMO VERSION) BEFORE PAYING A LICENSE FEE FOR THE REGISTERED VERSION TO GET A FULL UNDERSTANDING OF THE CAPABILITIES AND THE EASE-OF-USE OF PARTITION RECOVERY. DEALERS MUST EITHER SUPPLY A COPY OF THE DEMO VERSION OR RECOMMEND THAT THE PURCHASER DOWNLOAD THE DEMO VERSION. ACTIVE DATA RECOVERY SOFTWARE WILL NOT ISSUE REFUNDS AFTER THE PARTITION RECOVERY LICENCE FEE HAS BEEN PAID.

Active Data Recovery Software may have patents, patent applications, trademarks, copyrights, or other intellectual property rights covering subject matter in this document. The furnishing of this document does not give the user any license to these patents, trademarks, copyrights, or other intellectual property.

#### 1. PARTITION RECOVERY LICENSE

Partition Recovery is licensed, not sold. Copyright laws and international copyright treaties, as well as other intellectual property laws and treaties protect Partition Recovery.

#### 2. GRANT OF LICENSE

(a) FREE DEMO VERSION. You may use the DEMO VERSION without charge on an evaluation basis to back up the Master Boot Record (MBR), create disk images, scan drives for deleted partitions, logical drives and files, and preview their contents. The license fee must be paid in full to acquire the REGISTERED VERSION of Partition Recovery and gain access to features that can restore and save drive partitions back to the HDD.

(b) REDISTRIBUTION OF DEMO VERSION. If you are using the DEMO VERSION on an evaluation basis you may make copies of the DEMO VERSION as you wish, give exact copies of the original DEMO VERSION to anyone, or distribute the DEMO VERSION in its unmodified form via electronic means (Internet, BBS, Shareware distribution libraries, CD-ROM, etc.). You may not charge any fee for the copy or use of the evaluation DEMO VERSION itself, except that you may charge a distribution fee that is reasonably related to any cost you incur distributing the DEMO VERSION (e.g. packaging). You must not represent in any way that you are selling Partition Recovery itself. Your distribution of the DEMO VERSION will not entitle you to any compensation from Active Data Recovery Software. You must distribute a copy of this EULA with any copy of Partition Recovery and anyone to whom you distribute Partition Recovery is subject to this EULA.

(c) REGISTERED VERSION. After you have purchased the license for Partition Recovery, and have received Partition Recovery distribution package, you are licensed to copy Partition Recovery only into the number of floppy disks corresponding to the number of licenses purchased. Under no other circumstances may Partition Recovery be operated at the same time on more than the number of floppy disks for which you have paid a separate license fee. You may not duplicate Partition Recovery in whole or in part, except that you may make one copy of Partition Recovery for backup or archival purposes. You may terminate this license at any time by destroying the original and all copies of Partition Recovery in whatever form. You may permanently transfer all of your rights under this EULA provided the recipient agrees to the terms of this EULA and provided you turn over all copies of Partition Recovery (including copies of all prior versions if Partition Recovery is an upgrade) and retain no copies.

#### 3. RESTRICTIONS

You may not reverse engineer, decompile, or disassemble Partition Recovery, except and only to the extent that such activity is expressly permitted by applicable law notwithstanding this limitation. You may not rent, lease, or lend Partition Recovery. You may permanently transfer all of your rights under this EULA, provided the recipient agrees to the terms of this EULA. You may not use Partition Recovery to perform any unauthorized transfer of information (e.g. transfer of files in violation of a copyright) or for any illegal purpose.

#### 4. SUPPORT SERVICES

Active Data Recovery Software may provide support services related to Partition Recovery. The nature of Support Services may be modified from time to time and is governed by Active Data Recovery Software polices and programs as described in the online documentation and web site, and/or in other materials provided by Active Data Recovery Software. Any supplemental software code provided to you as part of the Support Services shall be considered part of Partition Recovery and subject to the terms and conditions of this EULA. With respect to technical information you provide to Active Data Recovery Software as part of the Support Services, Active Data Recovery Software may use such information for its business purposes, including for product support and development. Active Data Recovery Software will not utilize such technical information in a form that personally identifies you.

#### 5. TERMINATION

Without prejudice to any other rights, Active Data Recovery Software may terminate this EULA if you fail to comply with the terms and conditions of this EULA. In such event, you must destroy all copies of Partition Recovery.

#### 6. COPYRIGHT

Partition Recovery is protected by copyright law and international treaty provisions. You acknowledge that no title to the intellectual property in Partition Recovery is transferred to you. You further acknowledge that title and full ownership rights to Partition Recovery will remain the exclusive property of Active Data Recovery Software and you will not acquire any rights to Partition Recovery except as expressly set forth in this license. You agree that any copies of Partition Recovery will contain the same proprietary notices which appear on and in Partition Recovery.

#### 7. DISCLAIMER OF WARRANTY

Active Data Recovery Software expressly disclaims any warranty for Partition Recovery. PARTITION RECOVERY AND ANY RELATED DOCUMENTATION IS PROVIDED "AS IS" WITHOUT WARRANTY OF ANY KIND, EITHER EXPRESS OR IMPLIED, INCLUDING, WITHOUT LIMITATION, THE IMPLIED WARRANTIES OR MERCHANTABILITY, FITNESS FOR A PARTICULAR PURPOSE, OR NONINFRINGEMENT. THE ENTIRE RISK ARISING OUT OF USE OR PERFORMANCE OF PARTITION RECOVERY REMAINS WITH **YOU** 

#### 8. LIMITATION OF LIABILITY

IN NO EVENT SHALL ACTIVE DATA RECOVERY SOFTWARE OR ITS SUPPLIERS BE LIABLE TO YOU FOR ANY CONSEQUENTIAL, SPECIAL, INCIDENTAL, OR INDIRECT DAMAGES OF ANY KIND ARISING OUT OF THE DELIVERY, PERFORMANCE, OR USE OF PARTITION RECOVERY, EVEN IF ACTIVE DATA RECOVERY SOFTWARE HAS BEEN ADVISED OF THE POSSIBILITY OF SUCH DAMAGES. IN ANY EVENT, ACTIVE DATA RECOVERY SOFTWARE'S ENTIRE LIABILITY UNDER ANY PROVOSION OF THIS EULA SHALL BE LIMITED EXCLUSIVELY TO PRODUCT REPLACEMENT.

Active Data Recovery Software reserves all rights not expressly granted here.

Active Data Recovery Software is a registered business name of **[LSoft Technologies Inc.](http://www.lsoft.net)** 

# **Standards Used in This Guide**

The following standards are used to provide more concise documentation:

## **Table 1** User Input

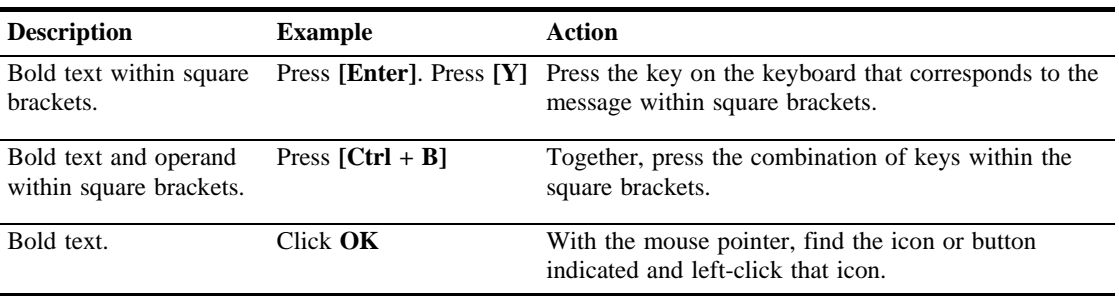

# Contents

# 1 OVERVIEW

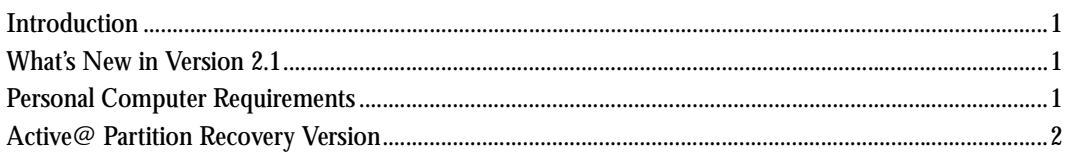

# 2 PROCEDURES

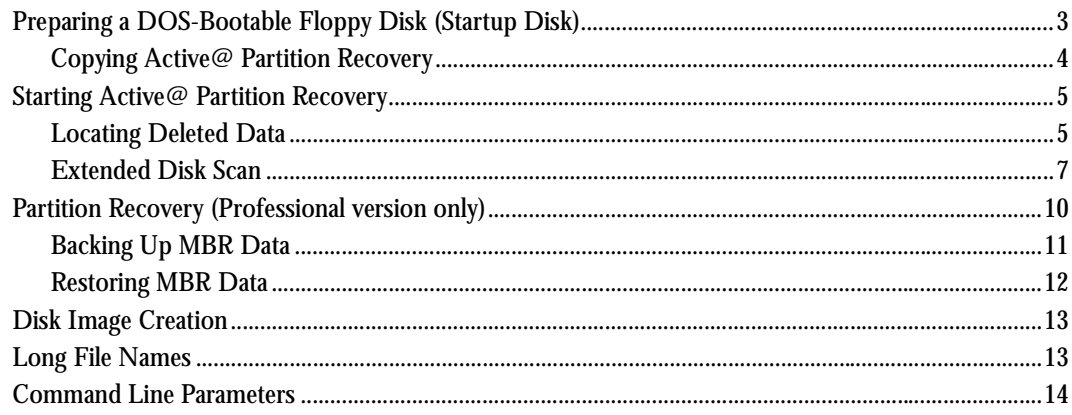

# 3 COMMON QUESTIONS

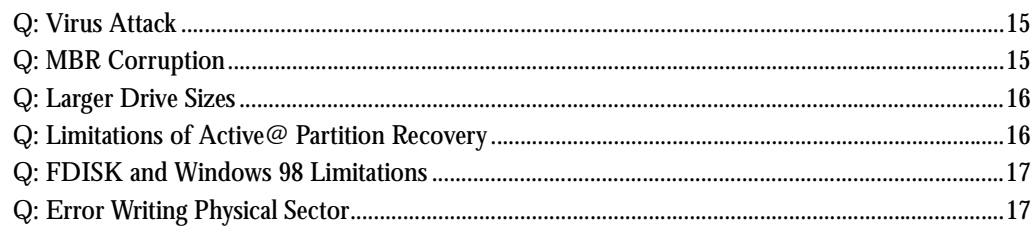

# <span id="page-4-1"></span><span id="page-4-0"></span>**1 OVERVIEW**

<span id="page-4-4"></span><span id="page-4-3"></span><span id="page-4-2"></span>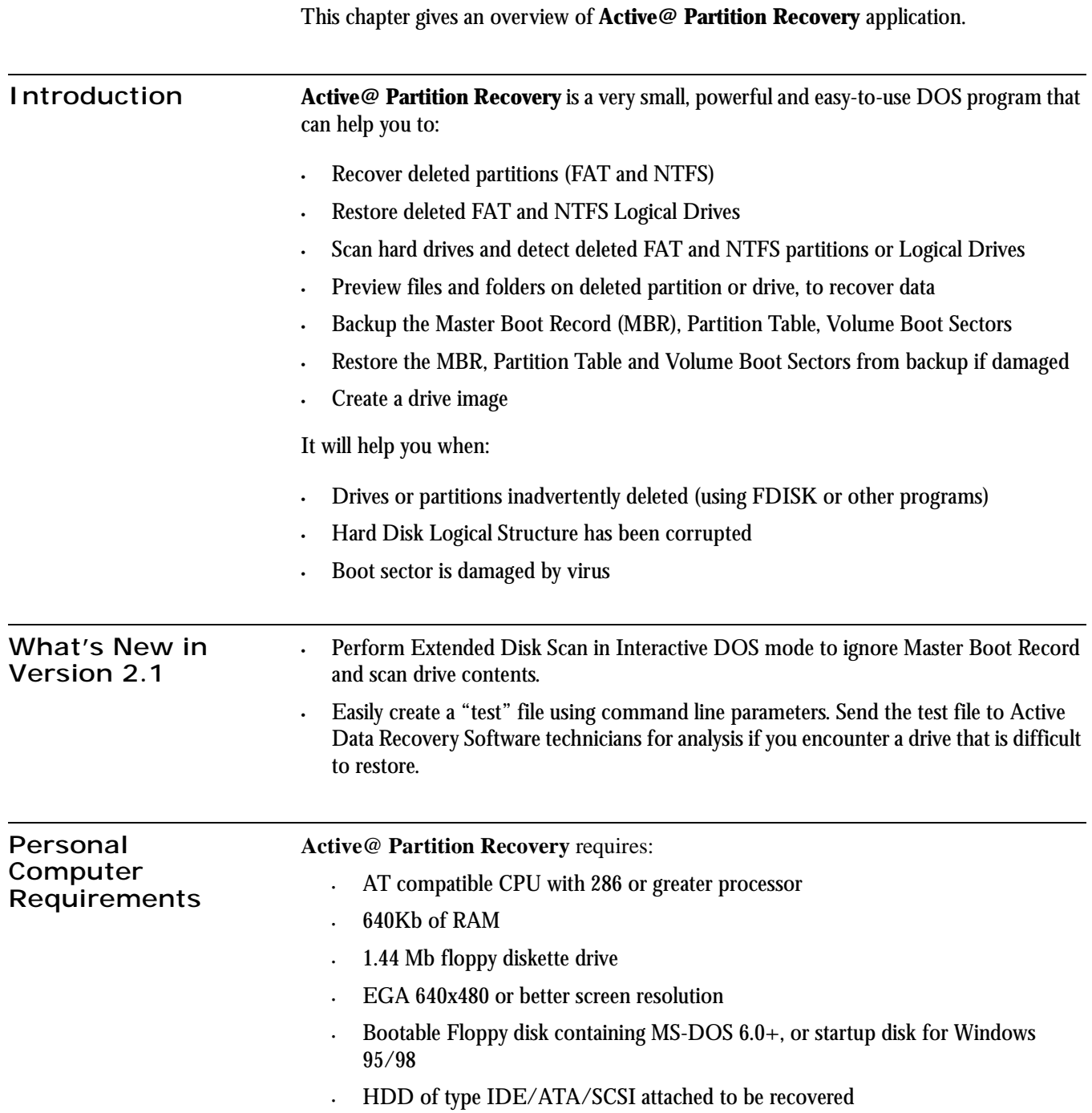

# <span id="page-5-0"></span>**Active@ Partition Recovery Version**

The performance of **Active@ Partition Recovery** depends on the version of the application, as displayed in the table below:

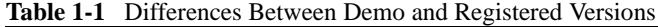

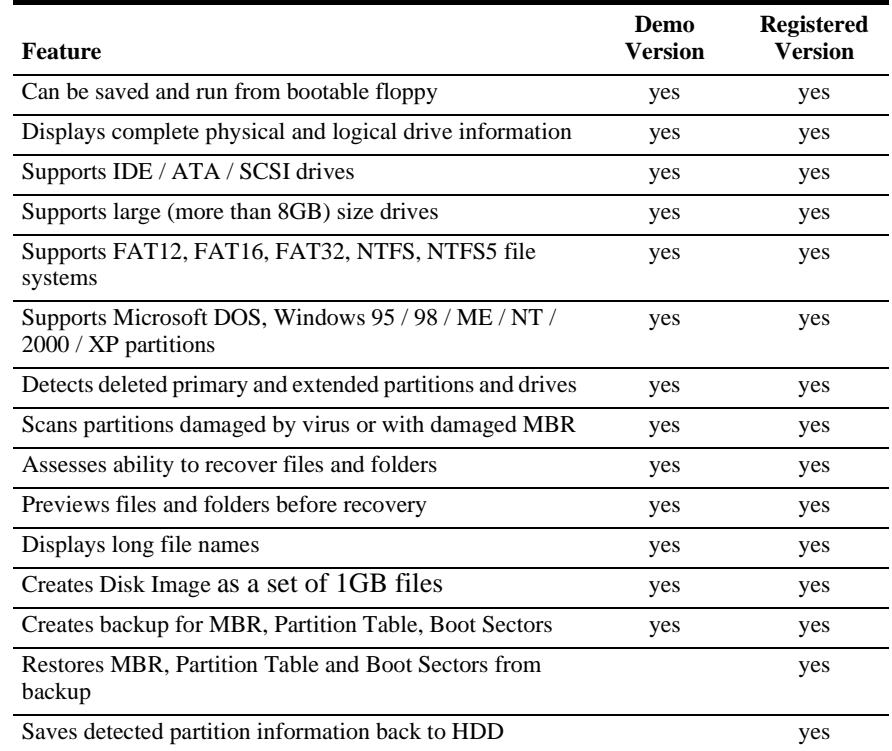

# <span id="page-6-1"></span><span id="page-6-0"></span>**2 PROCEDURES**

This chapter describes how to prepare and use the application.

<span id="page-6-2"></span>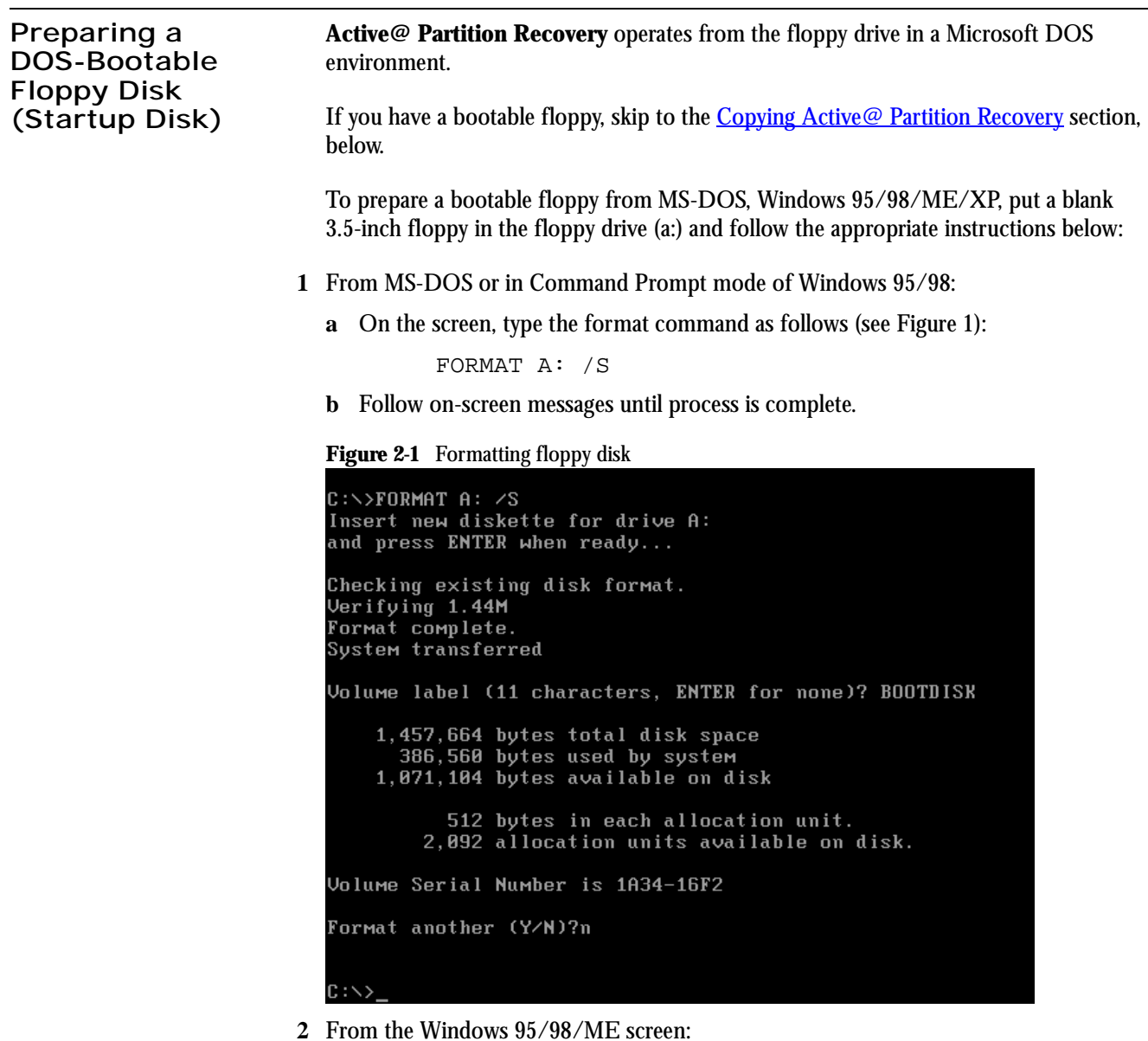

- **a** Click the **Start** button and click **Settings**, **Control Panel**.
- **b** From the **Control Panel** screen, click **Add/Remove Programs**.
- **c** In the **Add/Remove Programs** screen, click the **Startup Disk** tab.
- **d** Click the **Startup Disk...** button and follow the screen instructions until the process is complete.
- **3** From the Windows XP screen:
	- **a** Right-click **A: drive**.
	- **b** From the drop-down menu, click **Format...**
	- **c** Enable the checkbox beside **Create an MS-DOS startup disk**.
	- **d** Click the **Start** button and follow the screen instructions until the process is complete.

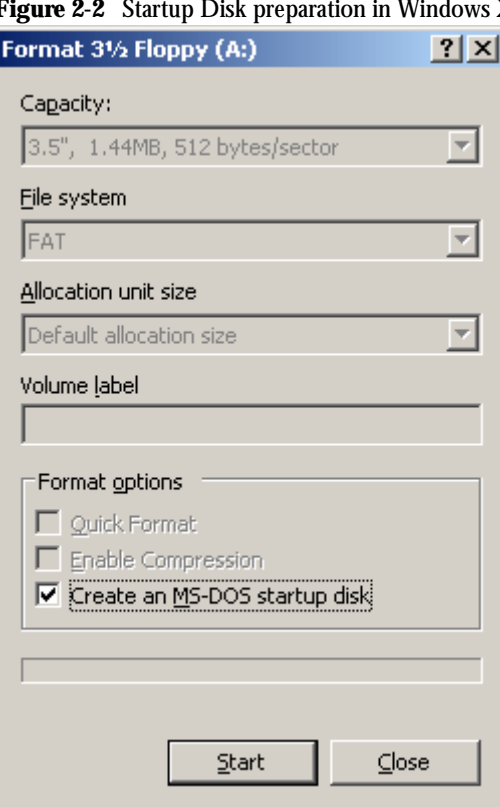

### **Figure 2-2** Startup Disk preparation in Windows XP

<span id="page-7-0"></span>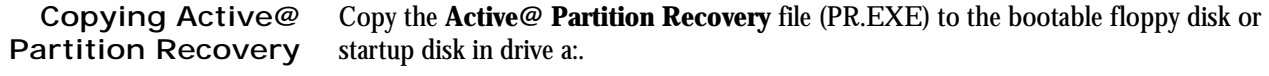

If you don't have the **Active@ Partition Recovery** file, download it from [http://www.partition-recovery.com.](http://www.partition-recovery.com)

After copying the file onto the floppy disk, remove it from the floppy drive.

Once preparation of the bootable 3.5-inch floppy disk is complete, you are ready to begin recovering data.

# <span id="page-8-0"></span>**Starting Active@ Partition Recovery**

Start the program and display drive information using the following steps:

- **1** With power off, insert the prepared floppy disk into drive A:. Turn power on and boot from the floppy disk. The DOS screen with Command Prompt will appear.
- **2** Run **Active@ Partition Recovery** by typing this command, along with **[Enter]**:

PR.EXE

The **Partition Recovery** program window is displayed.

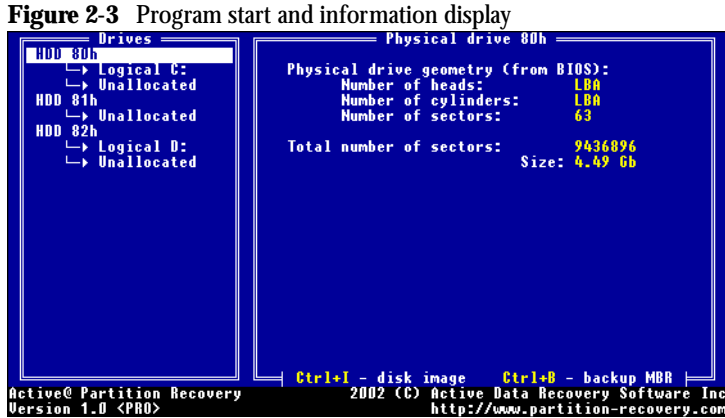

**3** On the left side of the window all detected Hard Disk Drives (HDD) are listed.

HDD Partitions and Logical Drives are displayed underneath in a tree formation, as shown in the figure above. Deleted partitions and HDD space not occupied by partitions are listed as "Unallocated".

**4** Use the arrow keys to move the cursor over items on the list of drives. Positioning the cursor on a named drive, displays its information on the right side of the program window.

#### <span id="page-8-1"></span>**Locating Deleted Data** Search for files using one of two methods: Scanning for Data or Scanning Damaged Areas.

## **Scanning for Data**

If you do not know names of deleted files or folders, scan drive or folder locations using these steps:

- **1** Run **Active@ Partition Recovery**.
- **2** Position the cursor on the word **Unallocated** under the drive containing a deleted partition and press **[Enter]**. **Active@ Partition Recovery** will start to scan the disk.

**3** This method will detect the partitions recently deleted.

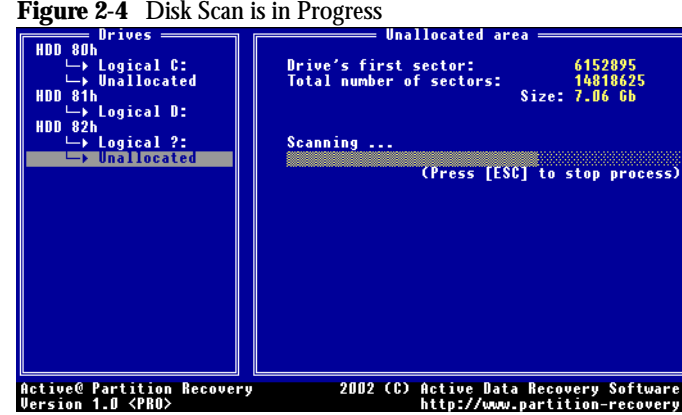

**Figure 2-4** Disk Scan is in Progress

If the deleted partition is found - it is displayed and **Active@ Partition Recovery** will suggest that you add it to the list of found partitions:

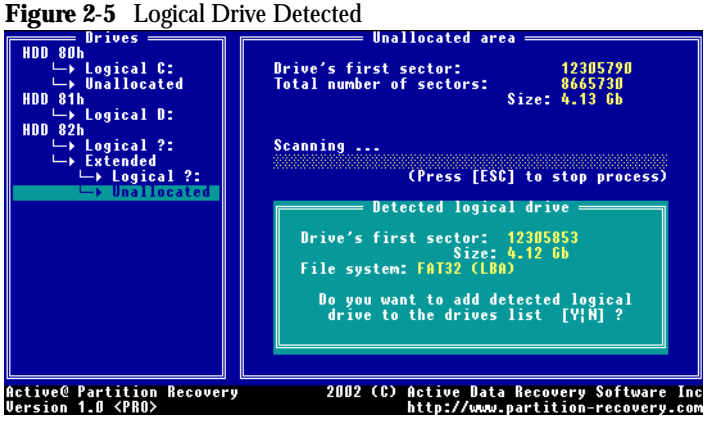

- **4** Press **[Y]** to add it. After adding the partition, files in the partition can be previewed.
- **5** Position the cursor on the newly-added partition and press **[Enter]**. A drive contents preview screen will appear.

**Figure 2-6** Detected Drive Previewical  $\overline{mn}$   $\overline{an}$  $9 - 1$ .<br>Logical C:<br>Unallocate HDD 81h<br>HDD 81h<br>HDD 82h<br>HDD 82h Ãа Size <mark>Attrib</mark><br>ULUIB<del>D</del> - T -<br>28.02.2008<br>28.02.2009 Name<br>| Ale Luise | **BACKUPS<br>MICROS~1<br>RECYCLED** h<br>- Logical ?:<br>- Extended<br>- Logical ?:<br>- Dnallocated<br>- Dnallocated :FISHI UMWARE<br>INSTALL<br>README<br>©ELETED<br>©EWTEX~1 LOG<br>TXT<br>TXT<br>TXT 3430<br>7367 2002 (C) Active Data Recovery Software<br>http://www.partition-recovery. **Active@ Partition Recovery**<br>Version 1.0 <PRO>

- **6** If you are satisfied with the information found you can save the partition table while exiting the program (see [Partition Recovery \(Professional version only\)](#page-13-0), below)
- *(i) Note: If the newly-recovered partition is an "Extended" partition with logical drives, scan each of the logical drives after the "Extended" drive is visible.*
	- **7** If a new **Unallocated** section appears, as a result of scanning, scan this space as well. The program will suggest that this partition be recovered as **Extended**.

Scan the **Unallocated** space beneath the **Extended** partition. The program will detect and add logical drives.

## <span id="page-10-1"></span>**Scanning Damaged Areas**

When a partition is damaged, it will appear as type **Unknown**. **Active@ Partition Recovery** cannot process it, nor preview files or folders in an **Unknown** type of partition. Assuming a partition does exist, there may be a way to recognize the data. The task is to change the **Unknown** area into **Unallocated**, so that we can scan it for detection of other partition information.

Start the program using parameter **-ignoreMBR**. Here is the DOS command syntax:

A:\> PR.EXE -ignoreMBR=80h

This parameter tells **Active@ Partition Recovery** to ignore what is stored in the default **Main Boot Record** partition information, making it possible to scan the drive as though all partitions are deleted.

After the program starts, the type **Unallocated** will be displayed beneath the damaged drive location. Scan it by pressing **[Enter]** to see if any data can be detected. If so, it might be possible to recover partitions as described earlier in this chapter.

<span id="page-10-0"></span>**Extended Disk Scan** Extended Disk Scan is to be engaged if any of the following is true:

- Scanned **Unallocated** areas reveals nothing
- You suspect that partitions have been damaged
- New partitions have been created and used on top of deleted partitions

Extended Disk Scan is similar to the command line parameter **-ignoreMBR** in that the Master Boot Record is ignored, allowing access to disk data. Using this new feature,

however it is not necessary to exit the program and run software in command mode with a parameter.

**Figure 2-7** Perform Extended Disk Scan

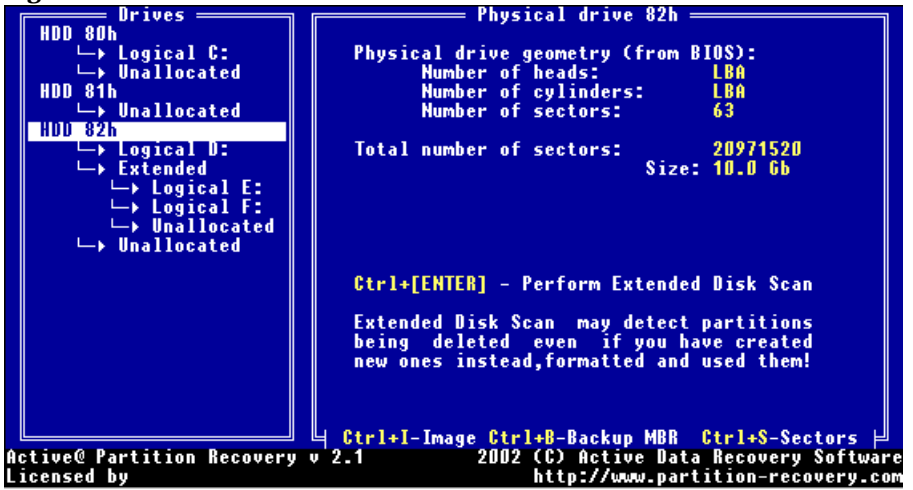

After these steps, there is an example:

- **1** In the **Detected Drive** screen, position the cursor to the defective drive.
- **2** On the keyboard, press **[Ctrl+Enter]**. The utility begins scanning the drive surface, ignoring existing partitions and drives.
- **3** When a drive or partition is detected, a screen dialog will suggest adding it to the partition table.
- *(!) Caution: Pay attention to the size of each detected partition and add only those partitions about which you are certain of the contents. Failure to attend to this detail might result in unrecoverable data. Once a detected partition is added to the partition table, the amount of space equal to the listed partition size will not be scanned further.*

# **Example of Extended Disk Scan**

An original disk contained three partitions with the following sizes: 3GB, 1GB and 4GB. The second and third partitions have been deleted and two new partitions have been introduced with these specifications: 2GB and 3GB. (see figure below)

**Figure 2-8** New Partitions Created

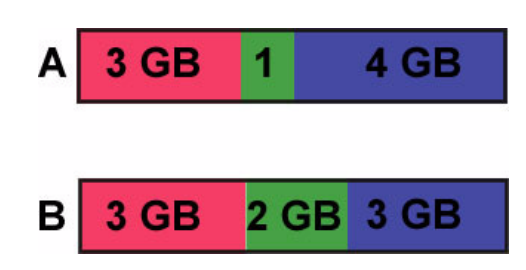

After the new partitions have been created, you recall some important data on the old 4 GB partition. The table below displays what the Extended Drive Scan will report, showing actions to be taken:

**Table 2-1** Extended Disk Scan

| <b>Suggested Partition Size Action</b> |                                                                                                    |
|----------------------------------------|----------------------------------------------------------------------------------------------------|
| $3$ GB                                 | Accept it $[Y]$                                                                                       |
| $2$ GB                                 | Skip this partition in order to scan the space underneath                                             |
| $4$ GB                                 | Accept this partition. The size shows that it is the<br>partition containing your important data. [Y] |

The table below displays the differences between Extended Disk Scan and the DOS command-mode parameter -ignoreMBR:

**Table 2-2** Extended Disk Scan vs. -ignoreMBR

| <b>Extended Disk Scan</b>                                                                    | -ignoreMBR                                                                                                    |
|----------------------------------------------------------------------------------------------|----------------------------------------------------------------------------------------------------|
| Runs in DOS interface mode                                                                   | Runs in DOS command mode                                                                                                    |
| All detected partitions are added as primary<br>partitions (logical drive structure ignored) | Detected partitions are added, maintaining<br>logical drive structure. Disk is restored exactly<br>to the same state it was before data removed. |

#### <span id="page-13-0"></span>**Partition Recovery (Professional version only)** file.

Partition recovery is possible only with the Professional, registered version of the program. This section describes backing up the **Main Boot Record** and recovery from a backed-up

# **1** Run **Active@ Partition Recovery**.

- **2** Scan for deleted partitions and drives or scan damaged partitions and drives.
- **3** If you are satisfied with the information found, press **[Esc]**. The program prepares to save the partition information.

## **Figure 2-9** Save Partition Information to HDD

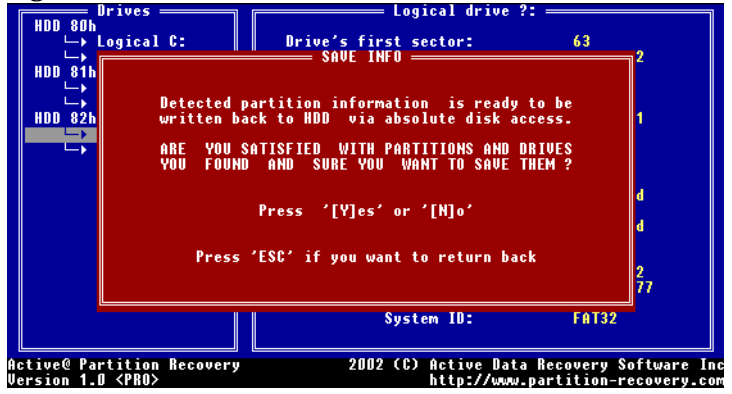

- **4** Press **[Y]** to confirm the action, saving partition information, or **[N]** if you want to leave program without saving.
- **5** If there is no partition displaying **Active** status, you will be asked to decide on one partition to be active, as displayed below:

#### **Figure 2-10** Select "Active" partition ogical s first sector:<br>number of sectors: Logical C:<br>Unallocated 4096512<br>1.95 Gb **HDD 81h** system: FAT32 (LBA) File **HDD 82h** MSWIN4.1<br>512 ntifier: BOOT info: OEM ide e partition<br>FAT32 (LBA)<br>Extended (L<br>Unknown<br>Unknown used not<br>399 2002 (C) Recovery Partition<br>1.0 <PRO>

**6** Select one and press **[Enter]**. You will be prompted to create an **MBR** backup for the current configuration before the found partition information is saved to a drive.

Making a backup at this point can be helpful if you decide later on to go back to this configuration (i.e. before partition recovery).

**Figure 2-11** Prompt to Accept Current Partition Information Backup

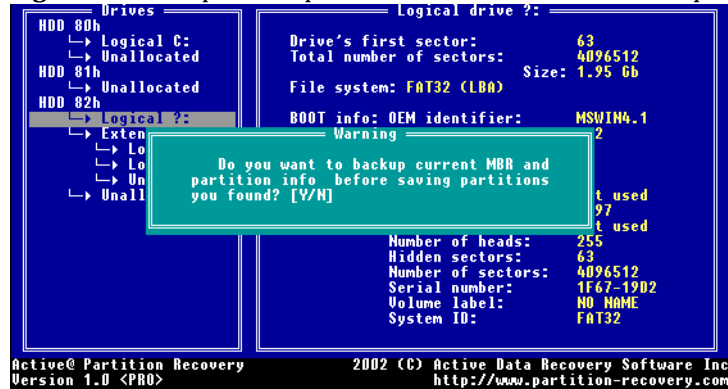

Press **[Y]** to backup current **MBR**, **Partition Table** and **Volume Boot Sectors**.

Press **[N]** to cancel backup of the current configuration.

**7** After partition information is saved, re-start the machine.

**Figure 2-12** Partition Information Saved

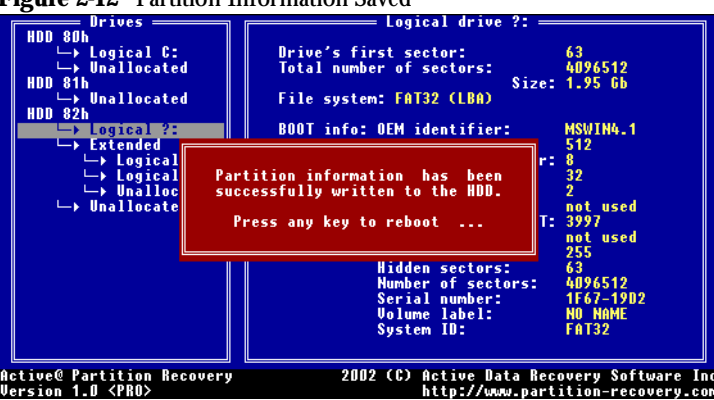

#### <span id="page-14-1"></span><span id="page-14-0"></span>**Backing Up MBR Data** The **Master Boot Record** (MBR) can be damaged in unexpected situations such as a virus attack or a power surge. When this type of damage is done to the hard drive, the computer becomes un-responsive and unable to start.

*(i) NOTE: IT IS STRONGLY ADVISED TO MAKE MBR AND PARTITION BACKUPS EVERY TIME THE COMPUTER CONFIGURATION IS CHANGED (SUCH AS ADDING OR REMOVING HARD DRIVES, PARTITIONS OR LOGICAL DRIVES).*

To allow for a recovery from a situation like this, back up your **MBR** partition information using these steps:

- **1** Run **Active@ Partition Recovery** from a floppy disk.
- **2** Select the hard drive MBR you want to back up.
- **3** Insert a blank floppy disk and press **[Ctrl+B]**.

**4** Information will be saved to a file named a:\<drivename>.mbr.

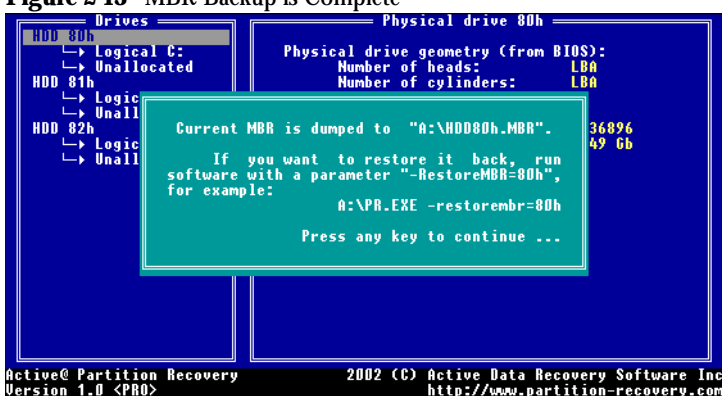

**Figure 2-13** MBR Backup is Complete

Using this floppy disk, the **Master Boot Record** can be restored (see the next section for details).

<span id="page-15-0"></span>**Restoring MBR Data** To restore partition information from backup follow the steps:

- **1** Insert the floppy disk containing the **Master Boot Record** backup file.
- **2** Run **Active@ Partition Recovery** with parameter **-restoreMBR**:

A:\> PR.EXE -restoreMBR=80h

This command will restore the **Master Boot Record, Partition Table(s)** and **Boot Sectors**.

**3** Once completed, you can view partitions, logical drives and preview files.

While exiting the program, save this information back to Hard Disk Drive if you want to.

*(i) Note: The Demo version of the program allows you to load partition information from the backup and preview partition structure and files, but does not allow you to save it when you exit the program.*

The Professional version of **Active@ Partition Recovery** allows you to save partition information from the backup back to the hard drive.

#### <span id="page-16-0"></span>**Disk Image Creation** A **Disk Image** is a copy of the drive saved in file. **Disk Image** is used for backup purposes or for analysis by other utilities like **WinHex**. Use **Active@ Partition Recovery Disk Image** for the entire Hard Disk Drive or for a particular logical drive.

- **1** Start **Active@ Partition Recovery**.
- **2** Select the drive (HDD or Logical) to create the **Disk Image**.
- **3** Press **[Ctrl+I]**.
- **4** Select the path of another logical or network drive where you wish to save the **Disk Image**.
- **5** Click **OK** and press **[Enter]**.
- **6** The progress is displayed until the creation of disk image is finished.

# **Figure 2-14** Disk Image Creation

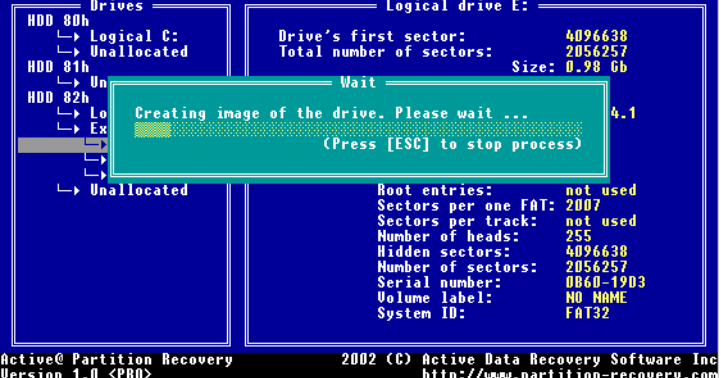

Another way to perform this (available in Professional version only) is to run the software with the parameter **-image**.

For example:

A:\>PR.EXE -image80h=E:\

The resulting **Disk Image** is saved in a file named **drive\_80h.hdd**, **drive\_80h.001**, **drive\_80h.002...** Each file (except the last one) is 1GB in size. The files are separated in 1GB file size because MS-DOS does not support files more than 2GB in size.

If you want to store the **Disk Image** files in one contiguous file - merge them manually.

<span id="page-16-1"></span>**Long File Names** Since **Windows 95**, a file name is not limited to the 8.3 pattern. It can have a length of up to 255 characters.

> **Standard View** displays all files and folders the same way as DOS does, i.e. file names are displayed using 8.3 format. Sometimes it is not convenient to see the only first symbols of a long file name. Follow these steps to display long filenames (up to 36 symbols):

- **1** Boot in DOS mode and run **Active@ Partition Recovery**.
- **2** Scan the particular drive by pressing **[Enter]**.

**3** Press **[Tab]** to switch to long filenames view.

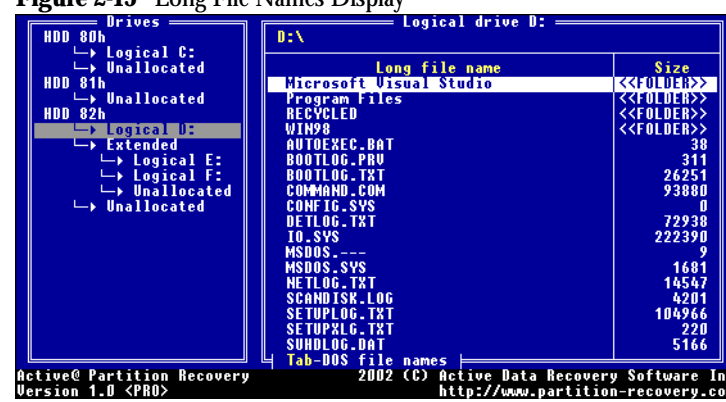

# **Figure 2-15** Long File Names Display

# <span id="page-17-0"></span>**Command Line Parameters**

**Active@ Partition Recovery** has the set of command line parameters. To see them and their definition, type:

 $A:\rangle$  PR.EXE -?

The following table describes command line parameters:

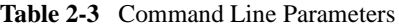

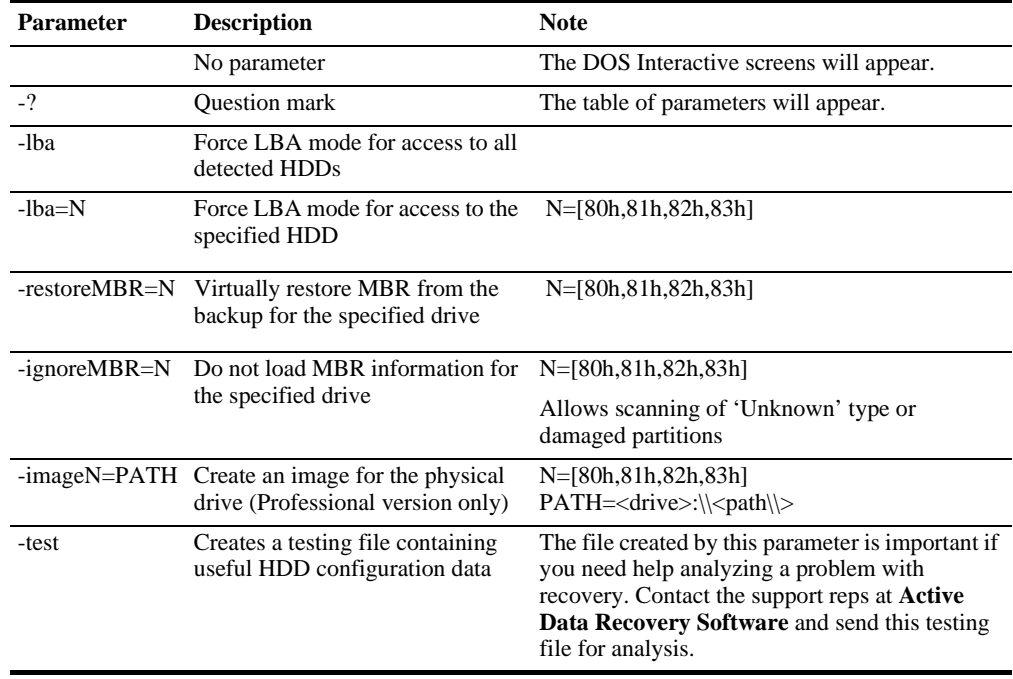

# <span id="page-18-1"></span><span id="page-18-0"></span>**3 COMMON QUESTIONS**

The following tips are designed to help with data recovery.

<span id="page-18-2"></span>**Q: Virus Attack** I know my partition is damaged because my drive was attacked by a virus. The partition cannot be recognized nor scanned. What can I do about this?

**Problem Assessment:**

Due to the virus attack the computer will not boot from the hard drive and FDISK displays a partition of unknown type. **Active@ Partition Recovery** also shows the partition to be **"Unknown"** type and does not allow previewing and scanning.

**Probable Reason:**

When a partition type is displayed as **"Unknown"**, it is likely to be damaged. **Active@ Partition Recovery** cannot handle data within partitions of this type. It does not allow files or data to be viewed in this condition. The partition does exist, however, and the task is to reveal the partition as **"Unallocated"** space.

## **Solution:**

Start the **Active@ Partition Recovery** program with a parameter **-ignoreMBR** to ignore the Main Boot Record default partitions. Please see [Scanning Damaged Areas](#page-10-1) for details.

<span id="page-18-3"></span>**Q: MBR Corruption** How can I protect my hard drive from **Master Boot Record** (MBR) corruption?

**Problem Assessment:**

In some situations such as a virus attack, power surge, etc, the **Master Boot Record** can become damaged. If this happens, the computer becomes un-responsive and will not start from the hard drive.

**Solution:**

The solution is simple if you have previously created a backup of the **Master Boot Record** and partition information prior to the disaster event. Using **Active@ Partition Recovery** you can easily recover and restore the Master Boot Record from a floppy disk.

Boot the machine using a system recovery floppy and run **Active@ Partition Recovery**, restoring the **Master Boot Record** from the backup.

*(!) NOTE: IT IS STRONGLY ADVISED TO MAKE MBR AND PARTITION TABLE BACKUP EVERY TIME THE COMPUTER CONFIGURATION IS CHANGED (SUCH AS ADDING OR REMOVING HARD DRIVES, PARTITIONS, LOGICAL DRIVES).*

Please see **[Backing Up MBR Data](#page-14-1)** in the previous chapter for details.

Also see [Q: FDISK and Windows 98 Limitations](#page-20-0) below.

<span id="page-19-0"></span>**Q: Larger Drive Sizes** My damaged hard drive is larger than 10Gb. How do I access the larger drive size? Is it the drive's problem or does your software not support drives more than 8GB?

## **Problem Assessment:**

This client uses **Windows NT** installed under **VMWare**. When trying to scan partition that was 10Gb in size, they would get an error message saying **"Error reading physical sector"**.

## **Probable Reason:**

It could be that there are bad clusters on the drive. As well, this client is using an operating system or a system-board **BIOS** that does not support **LBA** mode.

MS-DOS versions prior to version 6.0 do not support **LBA** mode. Some versions of system-board **BIOS** report that **LBA** mode is not supported for larger drives, when it actually does support it. **VMWare** v.3.0 is an example. **Active@ Partition Recovery** tries read the drive 100 times. If it encounters a consistent read failure, it reports this as a problem.

### **Solution:**

Your system should be using a version of DOS that supports **LBA** mode. If it is MS-DOS then version must be 6.0 or later. In most cases you do not need to tell **Active@ Partition Recovery** to force **LBA** mode, if the **BIOS** supports it. **Active@ Partition Recovery** will recognize this support signal from the **BIOS** and will force **LBA** automatically, giving you access to larger sized hard drives.

If the system **BIOS** reports that **LBA** mode is not supported, **Active@ Partition Recovery** uses the standard **Int13h** to access the drive. Try to force **LBA** mode by starting **Active@ Partition Recovery** with a parameter **-LBA**, for example:

 $A:\rangle$ >PR.EXE -LBA

Note that forcing **LBA** mode will not help if the **BIOS** truly does not support **LBA** mode. This usually happens with older versions of **BIOS**. If this is the case, try physically removing the hard drive and plugging it into another machine having a newer version of **BIOS**.

If your drive has lots of bad clusters, its advisable to save your data onto another physical drive and to get rid of the damaged hard drive.

<span id="page-19-1"></span>**Q: Limitations of Active@ Partition Recovery** Are there situations in which **Active@ Partition Recovery** is not able to restore partitions or Logical Drives?

Here is a list of such situations:

• Instead of deleting an old partition, a new partition has been created and formatted over an old partition.

• Some other information has been written into the sectors where partition information was previously located.

In the above scenarios, it is most likely **Active@ Partition Recovery** will not be able to detect the deleted partition as the partition information has been overwritten. Even if the **Master Boot Record** and **Partition Table(s)** have been detected and restored successfully, if data on the drive has been overwritten, it will be displayed as garbage data in some folders.

#### <span id="page-20-0"></span>**Q: FDISK and Windows 98 Limitations** Why is it that **FDISK** and **Windows 98** cannot display data in a detected and recovered partition?

**Problem Assessment:**

**Active@ Partition Recovery** was used to detect and successfully recover a deleted partition. After rebooting the system, **FDISK** was not able to see the recovered partition. Similarly, when trying to access drive C:, an error message was displayed, saying that the drive was not valid.

**Probable Reason:**

Both the **Partition Table** and **Master Boot Record** may have been damaged.

**Solution:**

Restore the **MBR** by running **FDISK** with parameter **/MBR** as in the example below:

A:\>FDISK.EXE /MBR

After the **MBR** has been restored, run **Active@ Partition Recovery**. If partitions have been restored successfully, they will be detected.

<span id="page-20-1"></span>**Q: Error Writing Physical Sector** While saving the partition information back to the hard drive, I receive an error message saying "Error writing physical sector" and I am not able to save the partition information.

**Probable Reason:**

- **1** The **Boot Sector** might be write-protected. Some **BIOS** configurations allow for protecting the **Boot Sector** from write operations in order to prevent viruses from damaging attacks.
- **2** The client might be trying to run the software from Windows 95/98/ME **MS-DOS Prompt** console.
- **3** Another reason might be that the Hard Disk Drive is physically damaged (i.e. it has bad clusters).

**Solution:**

- **1** Check your **BIOS** settings. If you have setting that reads **Virus Warning**, or similar, make sure that it has been **Disabled**.
- **2** DO NOT run the software from within the Windows Operating System. Start your computer in **Command Prompt** mode. To do so, press **[F8]** during the Windows startup routine, or boot from a system recovery floppy disk.

 If your hard drive is physically damaged, it is better to remove all important data from the damaged drive and copy it to another Hard Disk Drive.

# Active Data Recovery Software

Active Data Recovery Software is a software development company designing disk utilities related to the recovery of lost data and online privacy. Unique Active@ technologies allow our solutions to be easily integrated with operating system and network environment, suggesting to user powerful and flexible tools for computer management.

Contact Information P.O. Box 13527 3221 Derry Road West #3 Mississauga, Ontario Canada L5N 8G5 Phone : (416) 333-5422 Customer Service: [sales@partition-recovery.com](mailto:sales@partition-recovery.com) Technical Support: [support@partition-recovery.com](mailto:support@partition-recovery.com)

<http://www.partition-recovery.com>

©2002 Active Data Recovery Software All rights reserved worldwide